## Chromebook・家庭の端末での e-ライブラリアドバンスの取り扱いの手順

- 1. ご家庭で、Chromebook を起動してください。Chromebook は開いたら自動的に起動しま す。もし、起動しない場合は、一度ふたを閉じて、10秒ほど待ち、もう一度ふたを開 いてみてください。
- 2. Chromebook が起動したら、ログインをしてください。 $1\sim 3$ 年生は、QR コード、 $4\sim$ 6年生は ID とパスワードでログインします。 Wi-Fi へ接続できていれば、自動で Chrome ブラウザが立ち上がります。もし、Chrome ブラウザが立ち上がらない場合は、画面下方の Chrome ブラウザのアイコンをクリック してください。

## ※ ご家庭の PC やタブレットなどの端末を使って利用される場合は、8番を参照し てください。

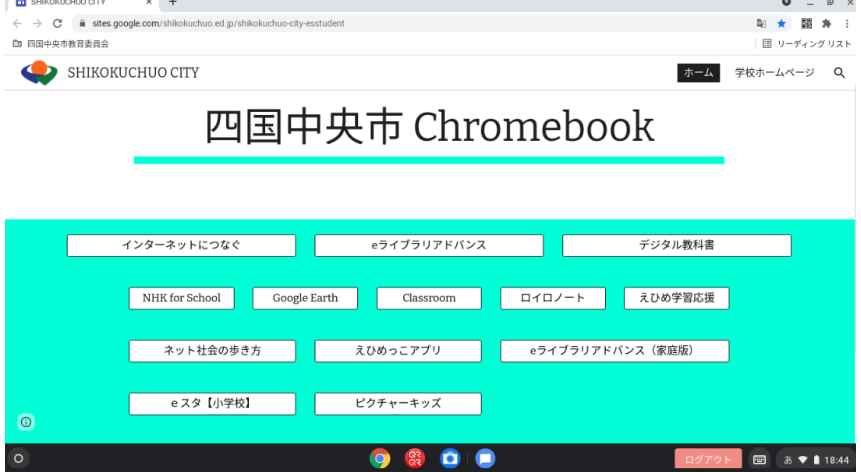

3. 四国中央市 Chromebook と書かれた画面の中央にある「e ライブラリアドバンス」のリ ンクをクリックしてください。

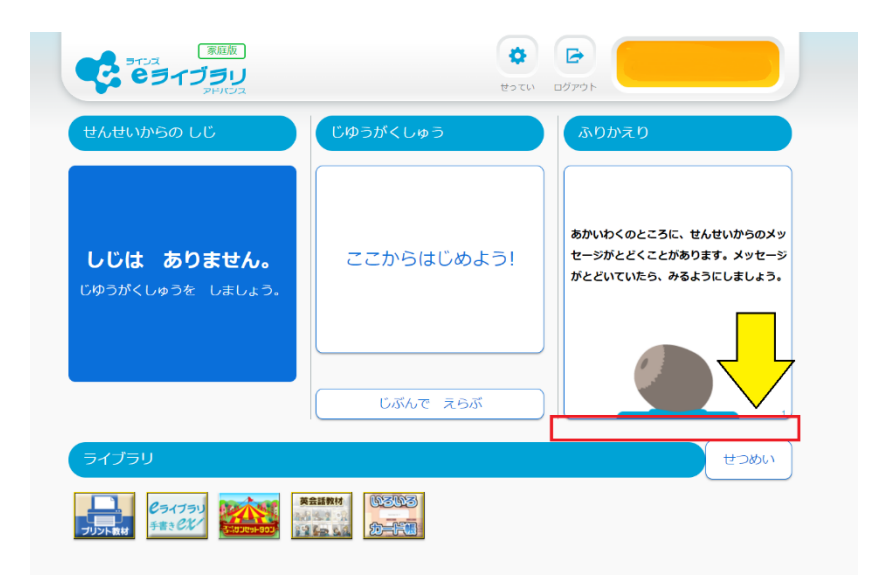

4. このような画面が出てきたら、e ライブラリを使うことができます。 例えば、中央下の「じぶんでえらぶ」をクリックすると、次のような画面に切り替わり ます。

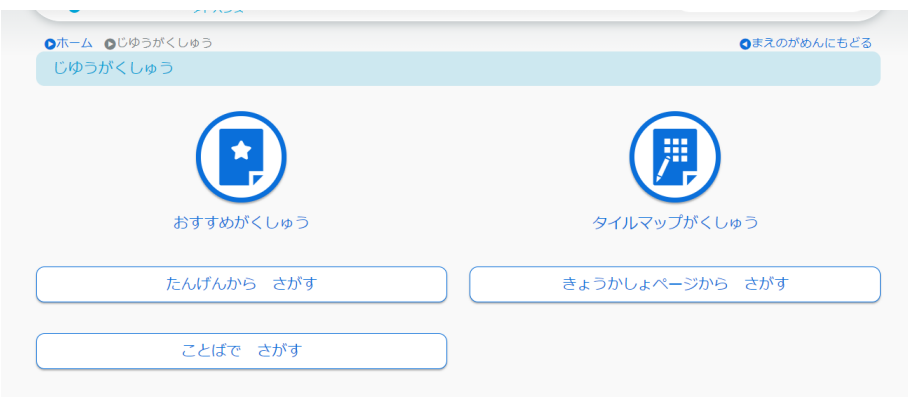

5. さらに、「たんげんからさがす」を選ぶと、次のような画面に切り替わります。 ここで注意してほしいこととして、前の画面に戻りたいときには、右上の「まえのがめん にもどる」をクリックします。左上のブラウザの「戻る」ではうまくいきません。

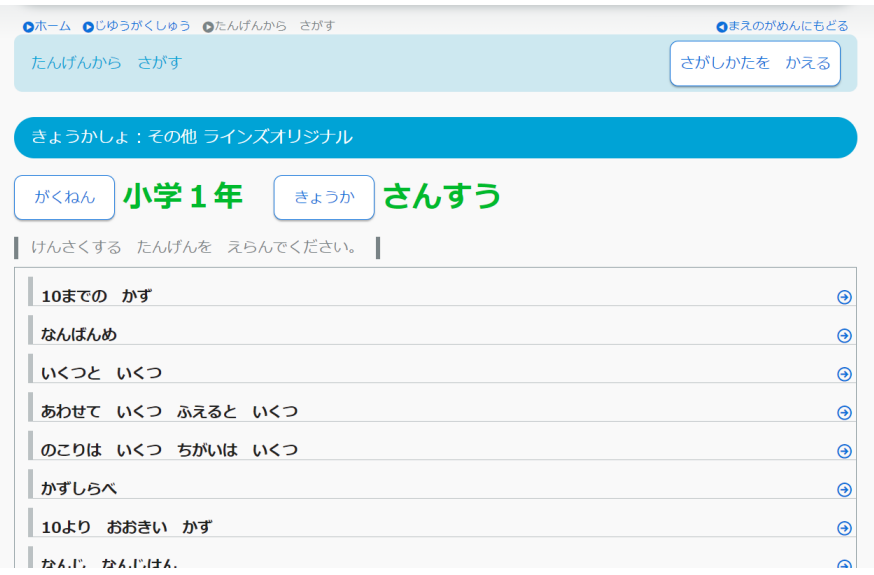

6. 「10までのかず」を選んだとすると、次のような画面へ移動します。

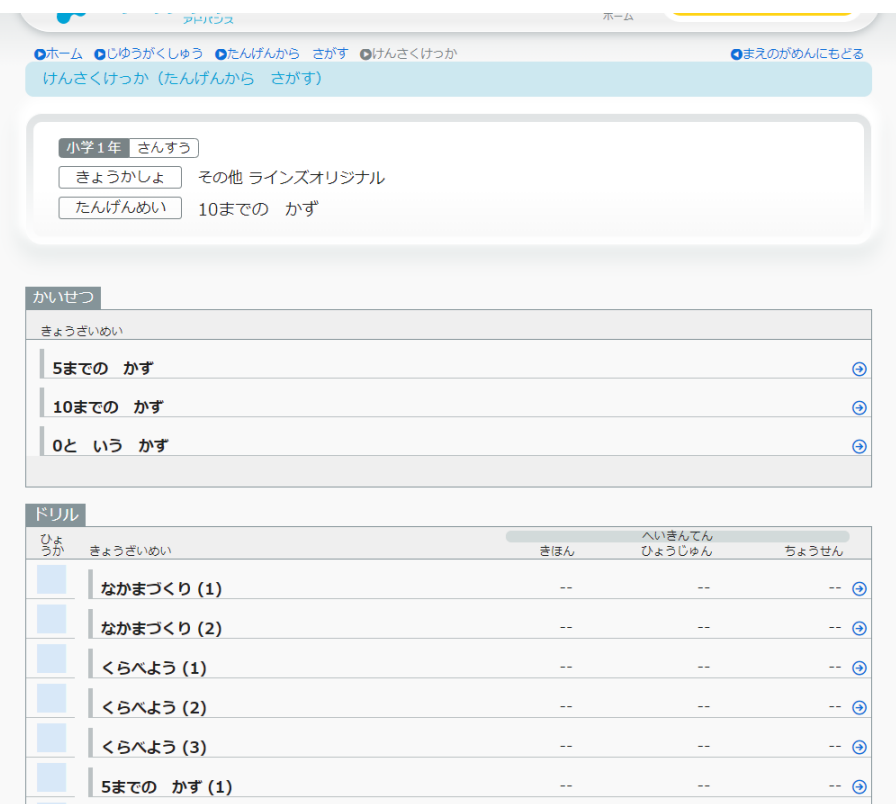

7. 「かいせつ」はその名のとおり図などを使った解説です。確認用の簡単な問題もあり ます。

「ドリル」は、自分でどんどんと問題を解けるようになっています。難易度も 3 段階に 分かれていて、自分で選ぶことができます。

8. 他にも、いろいろな機能がありますので、お試しください。

 ご家庭の PC やタブレットなどの端末を使って利用される場合は、土居小学校ホーム ページのトップ画面に e ライブラリアドバンスのバナーをクリックし、学校番号 ( 22183801753 )、ID,パスワードを入力するとご利用できます。